# VIAVI ONX-580 **Guide de démarrage rapide**

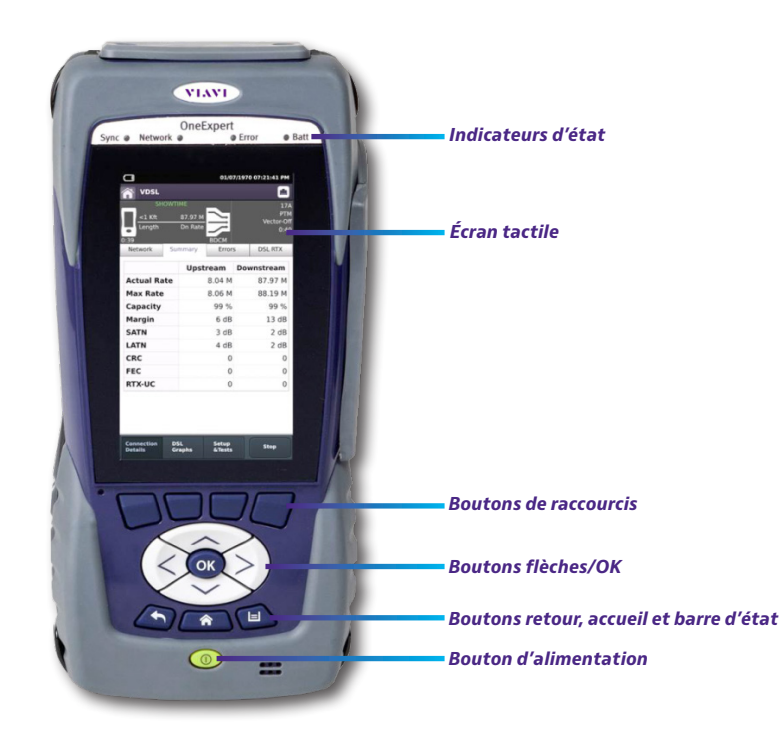

# **Fonctionnalités**

- • L'interface utilisateur conviviale et tactile est similaire à celle des appareils intelligents
- • L'application iOS pour la connectivité mobile permet le contrôle à distance, la gestion des tâches, l'amélioration des données et le contenu de l'assistance technique, y compris des tutoriels
- • Connectivité Bluetooth et WiFi
- • Architecture StrataSync™ dans le cloud pour une gestion aisée des ressources et des données de test
- • Numéros de modèle ONX-580/ONX-580A
	- Tests G.fast, ADSL2+/VDSL2, y compris les paires liées et vectorisées (nécessite un module de test compatible)
	- Tests HPNA, WiFi, vidéo IP et VoIP ; inspection des fibres
	- Test RFC 6349 TCP TrueSpeed
	- Tests de câble coaxial, y compris les tests à la sonde intelligente SmartID™ Plus
- • Numéro de modèle ONX-580 :
	- Multimètre cuivre, TDR (y compris OneCheck™ TDR), test d'ouverture, d'équilibre, de bobine de charge et d'appel POTS
	- OneCheck™ Copper (Cuivre), qui automatise les essais sur le terrain et simplifie les résultats pour le cuivre
	- Tests RFL, K-Test, spectral, bruit, bruit d'impulsion

# **Préparation à l'utilisation**

Lors du déballage du OneExpert, procéder comme suit :

- • Inspecter l'appareil pour voir s'il n'est pas endommagé. S'il est endommagé, le remettre dans la boîte et contacter le service après-vente de VIAVI (voir la section Assistance technique à la page suivante).
- • S'il n'est pas endommagé, conserver la boîte et les matériaux d'emballage au cas où l'appareil devrait être expédié.
- • Retirer le film de protection de l'écran LCD. Ce film est en place à des fins de protection pendant l'expédition. Il y a une languette dans le coin inférieur droit pour faciliter le retrait.

Avant d'utiliser le OneExpert pour la première fois, procéder comme suit :

- • Activer l'appareil (utiliser le bouton vert à l'avant de l'appareil), puis vérifier qu'il fonctionne correctement en naviguant dans quelques menus.
- • Si la LED de la batterie est rouge, charger la batterie.

# **Indicateurs d'état**

**Sync** – Signale l'état de la synchronisation du modem G.fast/xDSL.

- Vert clignotant indique que les modems sont en phase de synchronisation.
- • Vert fixe indique que les modems sont synchronisés (avec Showtime).

**Network** (Réseau) – Indique l'état de connectivité du réseau.

- • Vert clignotant indique que l'appareil est en train d'acquérir une adresse IP.
- Vert fixe indique qu'une adresse IP a été acquise.
- • Orange clignotant indique un dépassement de temps l'appareil n'a pas pu acquérir une adresse IP.
- • Si la LED n'est pas allumée, le réseau n'est pas actif (soit l'appareil n'est pas connecté, soit il est déconnecté).

**Error** (Erreur) – Le rouge continu indique des conditions d'erreur et d'alarme. Le type d'erreur varie en fonction de l'application.

## **Batt** – Une LED multicolore qui indique l'état de la batterie.

- • Vert fixe indique soit que la charge de la batterie est supérieure à 30 %, soit qu'une source externe alimente l'appareil.
- • Rouge continu indique que la charge de la batterie est extrêmement faible, inférieure à 10 %.
- • Orange continu indique que la batterie est faible ; la charge se situe entre 10 et 30 %.

# **Affichage sur écran tactile**

L'affichage sur écran tactile fonctionne comme celui d'un smartphone ou d'une tablette, où l'on fait glisser les doigts pour passer à la page suivante ou l'on fait un zoom avant ou arrière en pinçant ou en ouvrant les doigts. Toucher l'écran pour sélectionner des options ou naviguer dans les menus.

# **Boutons du système**

Les boutons **Retour**, **Accueil** et **Barre d'état** se trouvent sous les boutons fléchés.

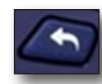

**Retour/Annulation** – Permet de revenir au menu précédent

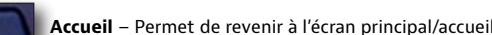

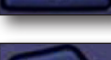

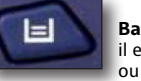

**Barre d'état** – Permet de lancer le menu « Barre d'état » Dans le menu Barre d'état, il est possible d'enregistrer des rapports de test, d'activer/désactiver le Bluetooth ou d'activer/désactiver le fonctionnement à distance (voir la *section « Utilisation du menu Barre d'état »* à la page suivante)

# **Panneau latéral droit**

Le panneau latéral droit comporte les ports d'entrée/sortie suivants.

**Remarque :** Les ports POTS et de câblage sont uniquement disponibles sur les ONX-580 et ONX-580P ; ils ne sont pas disponibles sur l'ONX-580A.

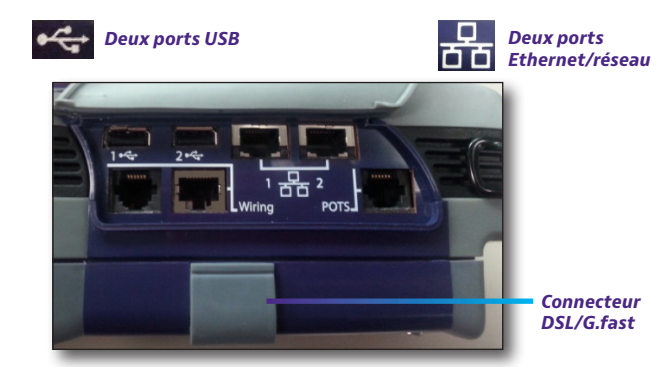

Il y a aussi deux ports de câblage domestique, un RJ11, un RJ45, un connecteur POTS RJ11 et un connecteur DSL RJ45 (sous le rabat du module inférieur).

# **Panneau arrière**

La partie supérieure du panneau arrière de l'ONX-580 est équipée de connecteurs pour les tests cuivre ou G.fast/xDSL.

**Remarque :** Ces connecteurs ne sont pas disponibles sur l'ONX-580A.

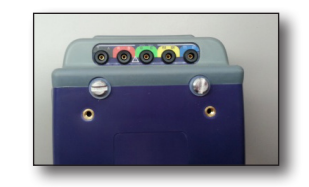

# **Panneau inférieur**

L'entrée d'alimentation en courant continu, située au bas du OneExpert, est utilisée pour connecter l'adaptateur secteur.

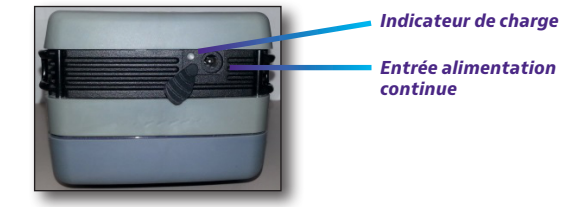

## **Indicateur de charge**

L'indicateur de **Charge**, situé à côté du connecteur de charge, est un indicateur multicolore qui indique l'état de charge.

- **• Vert fixe** Chargement complet
- **• Orange fixe** La batterie se recharge
- **• Rouge clignotant lentement** La charge de la batterie est extrêmement faible (moins de 10 %)
- **• Rouge clignotant rapidement** Le chargement a été suspendu en raison d'une panne et l'intervention de l'utilisateur est nécessaire (par exemple, le mauvais chargeur peut être branché)
- **Rouge fixe** Le chargement a été suspendu en raison d'une surchauffe. L'appareil peut continuer à fonctionner, aucune intervention de l'utilisateur n'est nécessaire

# **Navigation dans l'interface utilisateur**

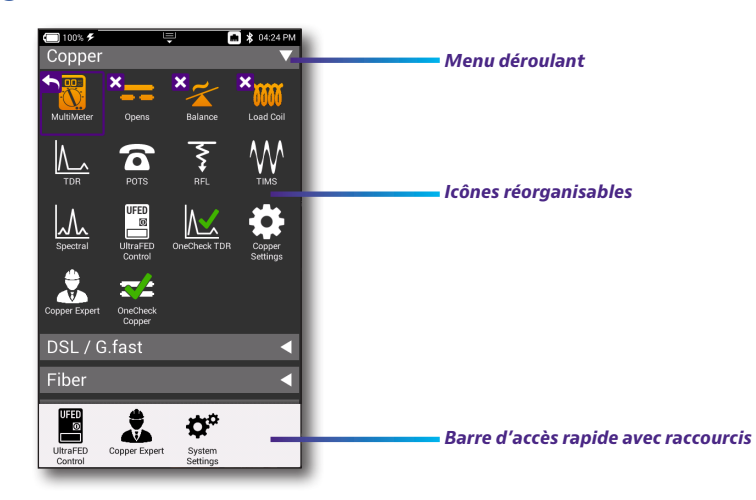

L'interface utilisateur du OneExpert est conçue pour être intuitive et facile à utiliser. Il est possible de consulter les résultats des tests, de configurer le OneExpert et les paramètres des tests en toute simplicité.

Lorsque l'ONX-580 est activé, l'écran **d'accueil** s'affiche. L'écran d'accueil indique les options activées sur l'instrument.

#### **État de la batterie et heure**

La zone en haut de l'écran indique l'état de la batterie (à l'aide d'un graphique de la charge restante de la batterie), indique si l'adaptateur est branché (à l'aide d'un éclair à côté de la batterie) et affiche l'heure actuelle.

#### **Développer un menu**

Chaque élément du menu principal est un menu déroulant. Il est possible de développer chacun des éléments du menu déroulant en appuyant sur le triangle à droite.

Le triangle pointe vers le bas pour montrer que le menu est développé.

#### **Sélection d'une option de menu**

Après avoir développé un menu déroulant, il est possible de sélectionner une option spécifique en appuyant sur l'option de menu.

## **Utilisation du menu de la barre d'état**

Le menu de la barre d'état permet d'accéder aux fonctions couramment utilisées. Il est accessible soit en appuyant sur la touche Barre d'état système, soit en faisant glisser un doigt vers le bas à partir du haut de l'écran.

**Save Report (Enregistrement d'un rapport)** – Permet d'enregistrer les résultats dans un rapport au format XML, PDF ou HTML

**View Report (Afficher le rapport)** – Permet d'afficher un rapport enregistré. Sélectionner **View Report (Afficher le rapport)** puis sélectionner le rapport à afficher. S'il n'y a pas de rapport enregistré, la fonction sera grisée.

**Job Manager (Gestionnaire de travaux)** – Permet de voir tous les travaux en cours

**Screen Shot (Capture d'écran)** – Permet d'effectuer une capture d'écran de l'écran affiché lorsque le menu de la barre d'état a été lancé.

#### **Network (Réseau)** – Active ou désactive le réseau actuellement sélectionné (Ethernet ou WiFi)

**Bluetooth** – Activation ou désactivation de Bluetooth

**Volume** – Commande le volume du OneExpert

**Help (Aide)** – Fournit les numéros de téléphone de la TAC

Le menu de la barre d'état comprend également des boutons pour les réglages et les fonctions spécifiques à un test. Par exemple : DSL, Vidéo, TDR et autres paramètres de test ; « POTS dialer » (composeur POTS), « Compensate » (compensation), « Opens Method » (méthode d'ouverture), « Spectral Settings » (paramètres spectraux) et autres fonctions pour les mesures sur cuivre. Les notifications de test apparaissent également dans le menu de la barre d'état.

## **Personnalisation de l'interface utilisateur**

Si un test ou une fonction sont utilisés fréquemment (par exemple, les paramètres du système), il est possible de réorganiser les icônes de référence ou créer jusqu'à quatre raccourcis.

#### **Raccourcis**

Pour créer un raccourci, toucher et maintenir le doigt sur l'icône, puis la faire glisser au bas de l'écran. Pour supprimer le raccourci, le faire glisser hors de la barre de raccourcis.

#### **Réorganisation des icônes**

Pour réorganiser une icône à l'intérieur d'un menu, toucher et maintenir le doigt sur l'icône, puis la faire glisser vers le nouvel emplacement. Par exemple, si le test TDR Copper (Cuivre) est utilisé fréquemment sur l'ONX-580, dans le menu Copper (Cuivre), toucher et faire glisser l'icône TDR vers la ligne supérieure.

## **Connexion à StrataSync à partir de l'application VIAVI Mobile Tech**

Il est possible de se connecter à StrataSync à l'aide de son smartphone ou de sa tablette à tout moment et en tout lieu grâce à l'application VIAVI Mobile Tech.

Mobile Tech prend en charge la synchronisation et la gestion des fichiers entre vos appareils OneExpert et DSP et StrataSync en utilisant un appareil mobile iOS ou Android. L'application est disponible sur l'App Store et GooglePlay.

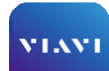

Une fois que l'instrument est connecté à l'application Mobile Tech via Bluetooth, les informations de localisation géographique peuvent être ajoutées aux rapports et Mobile Tech aux fichiers lors de la synchronisation avec StrataSync. Si des fichiers de configuration ou des bons de travail doivent être déployés de StrataSync vers son appareil, il est possible de les consulter ici, ainsi que parcourir les fichiers à partir de l'appareil lui-même.

Après le téléchargement de l'application, se connecter à StrataSync comme sur le site Web. Pour effectuer les tests, suivre les instructions sur les écrans de l'application. Consulter le guide de l'utilisateur de son instrument pour obtenir des détails sur la configuration et la connexion à StrataSync.

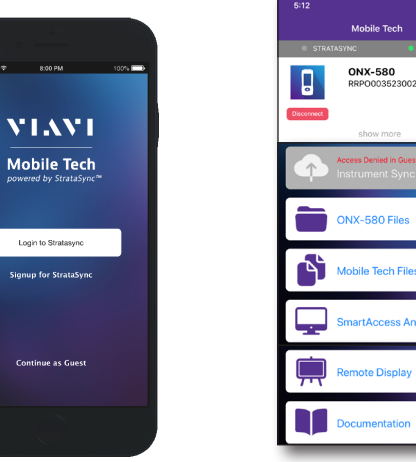

### **Menu principal Mobile Tech**

Le menu principal est affiché une fois l'appareil connecté à StrataSync. Il est possible de voir les détails de l'appareil, de se synchroniser avec StrataSync, de gérer les fichiers sur l'appareil, de consulter la documentation et même de contacter l'assistance produit pour plus d'informations ou pour demander une réparation ou un étalonnage.

En haut du menu principal, sélectionner **Show more** (Afficher plus) pour voir les détails de l'instrument, y compris toutes les options installées.

**• Job Manager (Gestionnaire de travaux)** – Permet de voir tous les travaux en cours.

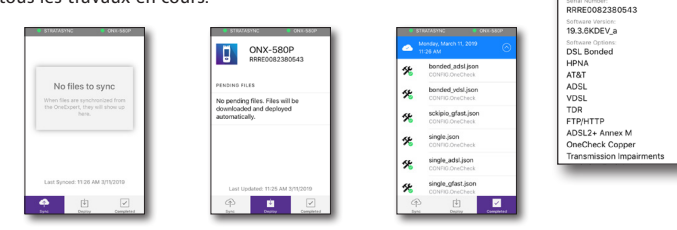

- **• Instrument Sync** (Synchronisation de l'instrument) Permet de synchroniser son instrument avec StrataSync et de déployer les fichiers de configuration
- **• ONX-580 Files and Mobile Tech Files** (Fichiers ONX-580 et Fichiers Mobile Tech) Permet de gérer les fichiers de l'unité qu'il est possible d'enregistrer sur son téléphone ou sa tablette. Utiliser le menu « **ONX-580 Files** » pour gérer les fichiers stockés sur son appareil, utiliser le menu « **Mobile Tech Files** » pour gérer ceux stockés sur son appareil mobile.
- **SmartAccess Anywhere** (Accès intelligent partout) Permet d'envoyer un lien sécurisé à une personne pour lui permettre de se connecter à votre appareil
- **• Remote Display** (Affichage à distance) Permet de se connecter directement au OneExpert à distance pour configurer l'appareil et effectuer des tests
- **• Documentation** Permet de consulter et de télécharger diverses documentations pour son appareil, y compris des notes d'application, des notes de mise à jour de logiciels et des guides de référence rapide

## **Assistance technique**

En cas de besoin d'assistance technique, composer le +1-844-GO-VIAVI/+1.844.468.4284.

For the latest TAC information, visitPour obtenir les dernières informations du centre d'assistance technique, se rendre sur

**http://www.viavisolutions.com/en/services-and-support/support/technical-assistance**

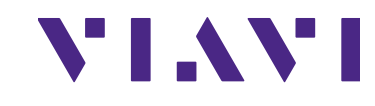

**ONX-580P** 

ast Sync: 11:26 AM 3/11/2

 $\overline{\mathbf{a}}$ 

neExpert DSI

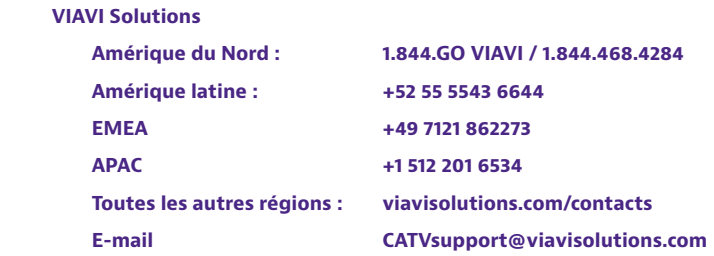

**22064010 Janv. 2021 French**

© 2021 VIAVI Solutions Inc. Les caractéristiques et les descriptions des produits dans ce document sont sujettes à changement sans préavis.

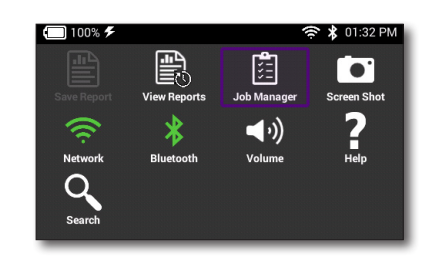

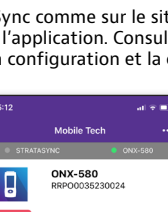